## 話務台多個TSP例項上的TechNote Ī

### 目錄

簡介 必要條件 需求 採用元件 問題:多個TSP例項問題 解決方案

# 簡介

本文描述如何排除這樣的情況:即使從該伺服器解除安裝TSP應用程式,在「高級」頁籤(**控制面板** >**電話和數據機>「高級」頁籤**中,仍存在一個或多個電話服務提供商(TSP)例項。

## 必要條件

#### 需求

思科建議您瞭解以下主題:

- 思科整合應答主控台(CUAC)進階版10.5.2/11.0.1
- 整合通訊管理員IM和狀態服務10.5.2/11.X
- TSP配置

#### 採用元件

本檔案所述內容不限於特定硬體版本。

本文中的資訊是根據特定實驗室環境內的裝置所建立。文中使用到的所有裝置皆從已清除(預設 )的組態來啟動。如果您的網路正在作用,請確保您已瞭解任何指令可能造成的影響。

## 問題:多個TSP例項問題

如圖所示,即使解除安裝了TSP,當您導航到**電話和數據機>「高級」頁籤**時,仍然可以看到一個或 多個TSP例項

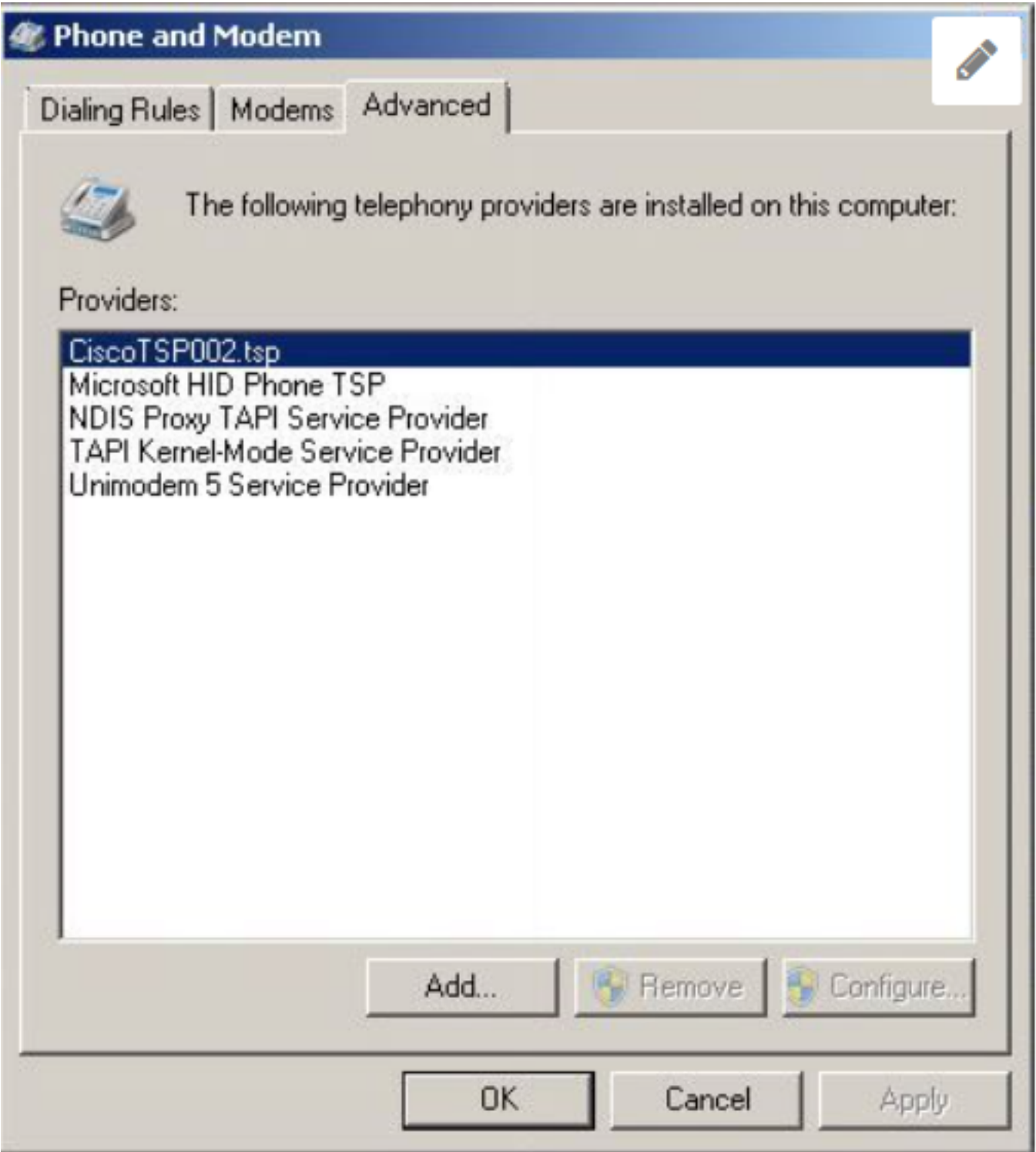

Remove和Configure按鈕均呈灰色顯示,因此無法刪除。

# 解決方案

步驟1.開始安裝TSP。 導航至CUCM Pub > Cisco Unified CM Administration page > Application > Plugin。按一下下載(如圖所示),然後根據CUAC伺服器Windows OS位大小移動32位或64位客 戶端的設定。

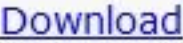

Cisco TAPI 32-bit Client

Download

Cisco TAPI 64-bit Client

步驟2.輸入要安裝多少個Cisco Unified Communications Manager TSP(選擇1到10)的值2?

此值會因剩餘例項數而延遲。在我們的場景中,它是CiscoTSP002.tsp,這意味著最初至少安裝了 兩個例項。剩餘例項也可以是CiscoTSP003.tsp,在這種情況下,選擇值3。也可能存在在 CiscoTSP002.tsp、CiscoTSP003.tsp和CiscoTSP004.tsp中遺留下來的情況,請選擇四項,這是最 高值。

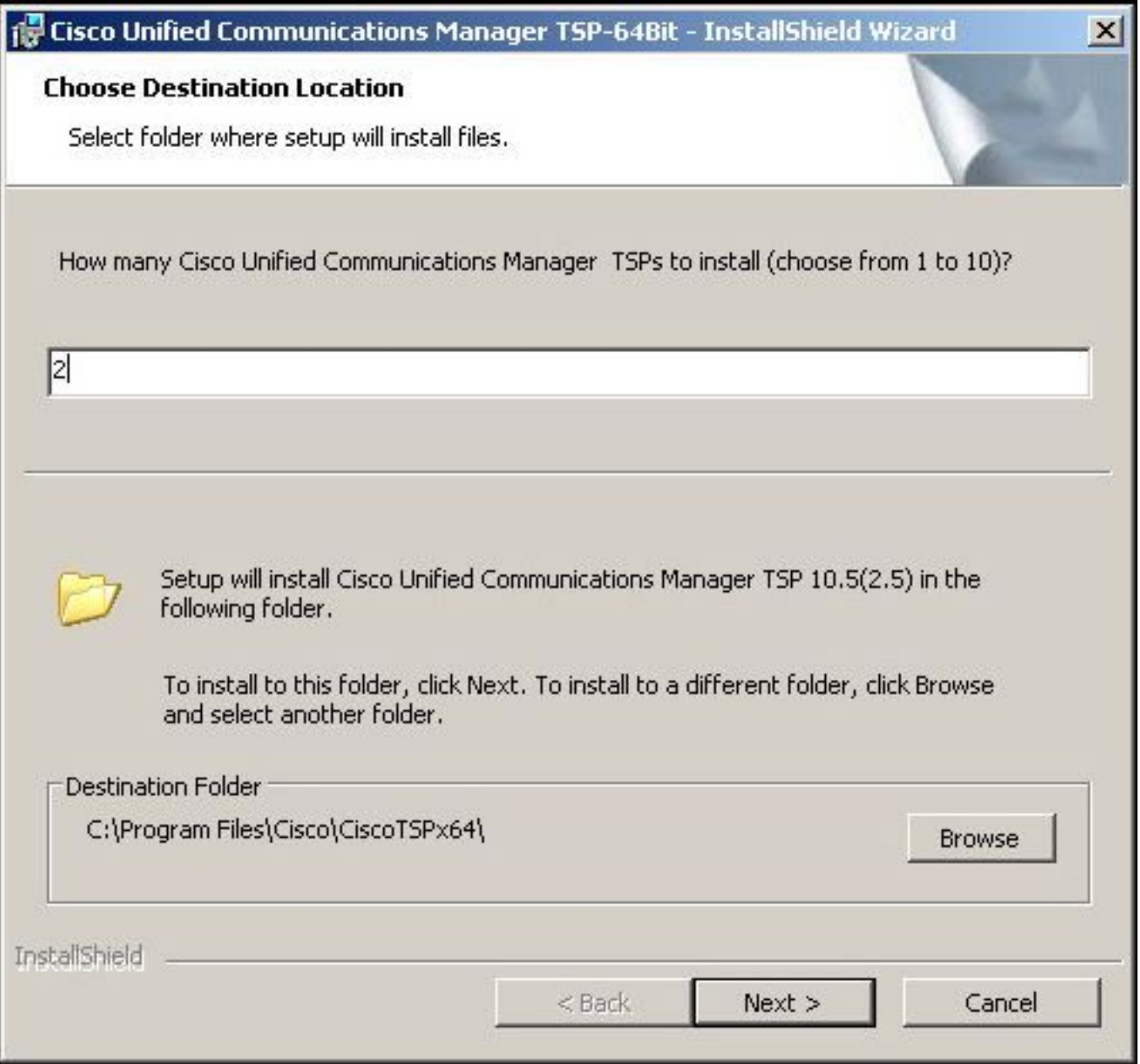

步驟3.安裝並重新啟動話務台伺服器後,導航到**電話和數據機>高級頁籤**。現在,您可以看到 CiscoTSP001.tsp、CiscoTSP002.tsp和CiscoTSP002.tsp三個例項。選擇任意一個 CiscoTSP002.tsp,然後按一下Remove,如下圖所示:

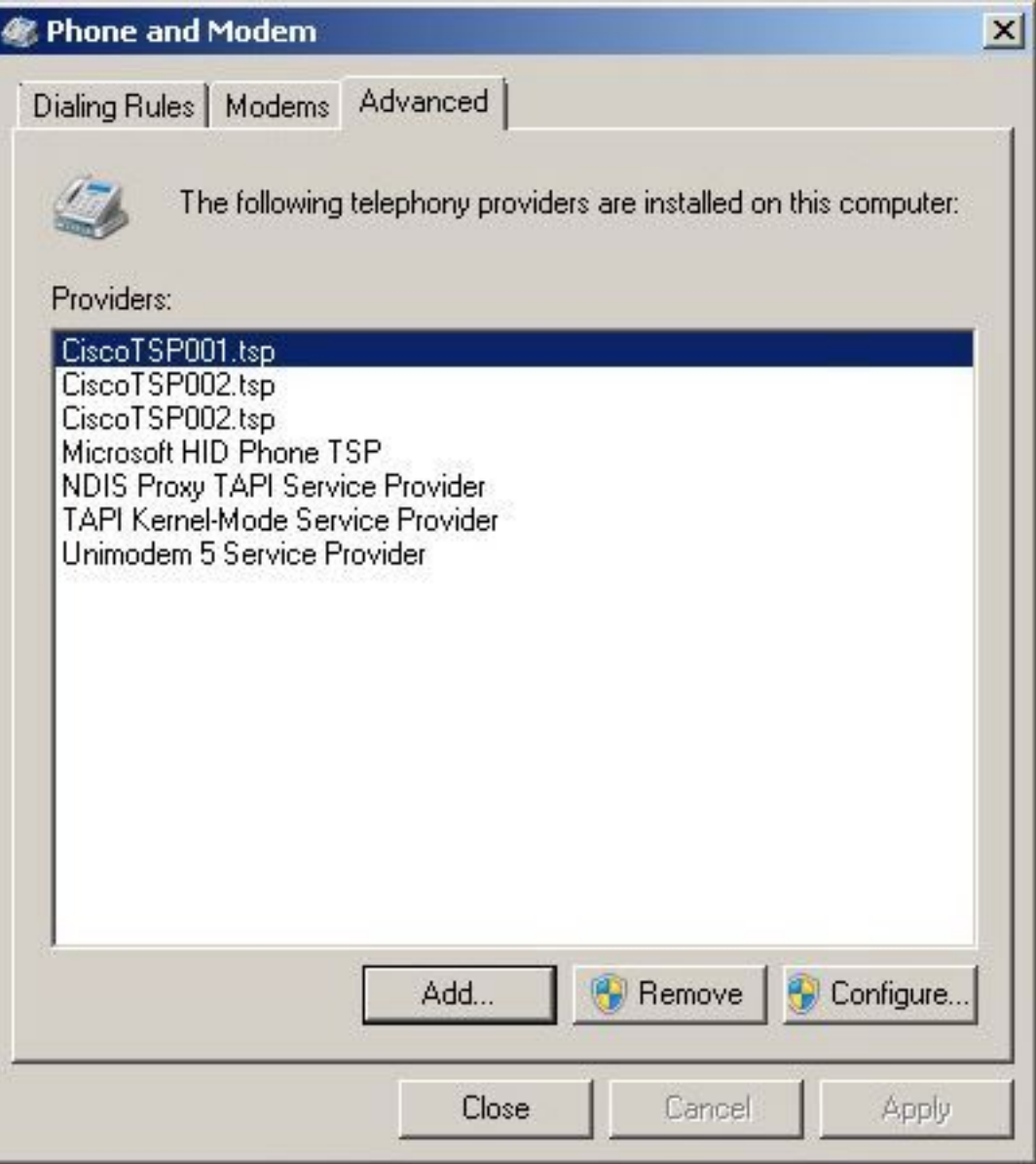

步驟4.按照《思科管理指南》中提到的步驟再次解除安裝並安裝TSP。

#### 關於此翻譯

思科已使用電腦和人工技術翻譯本文件,讓全世界的使用者能夠以自己的語言理解支援內容。請注 意,即使是最佳機器翻譯,也不如專業譯者翻譯的內容準確。Cisco Systems, Inc. 對這些翻譯的準 確度概不負責,並建議一律查看原始英文文件(提供連結)。